# Embry-Riddle Aeronautical University – Dual Enrollment

Parent Auxiliary Access and Making a Payment

## **Table of Contents**

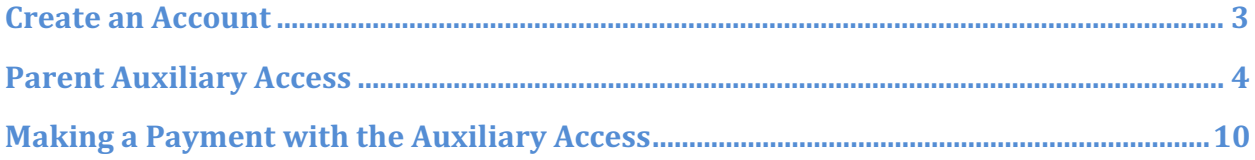

#### Create an Account

To log into your Embry-Riddle account for the first time it must be activated by following the steps below.

- Visit ERNIE at https://ernie.erau.edu and click on the Activate Your Account link to get started.
- You'll will need the 7 digit ERAU ID, student identification number that you received. Then, navigate through screens that will prompt you to enter information about yourself.
- Once your account is established, visit ERNIE to access your ERAU email and other services.

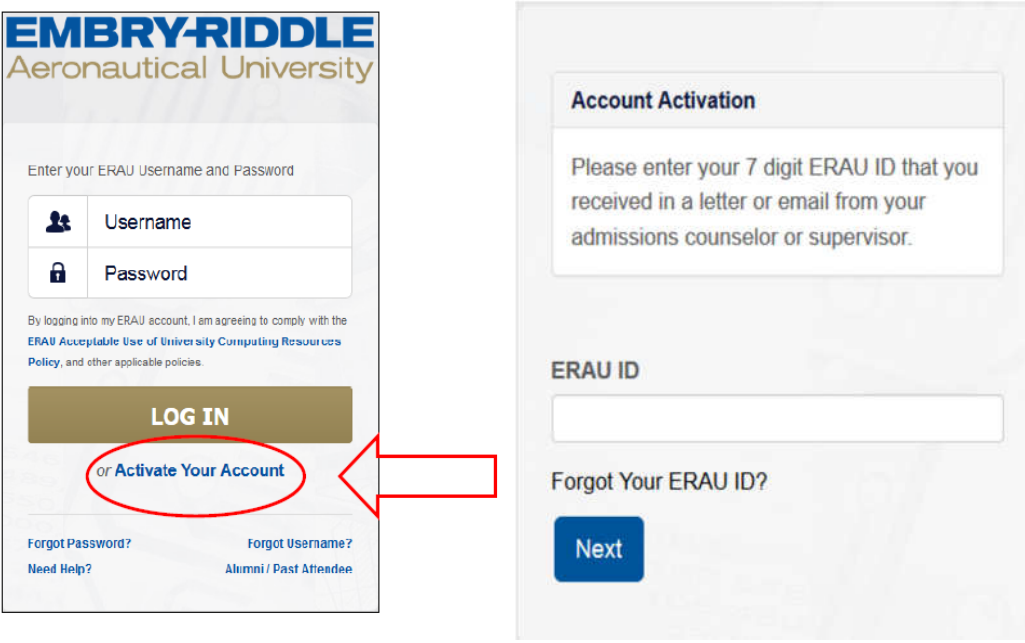

- The Campus Solutions Student Center link or icon is where you'll find information specific to your application, course registration, review your To Do List to identify missing application documents, and etc.
	- o If you have an item in your To Do List, click the Details link and individual item hyperlinks for additional details.

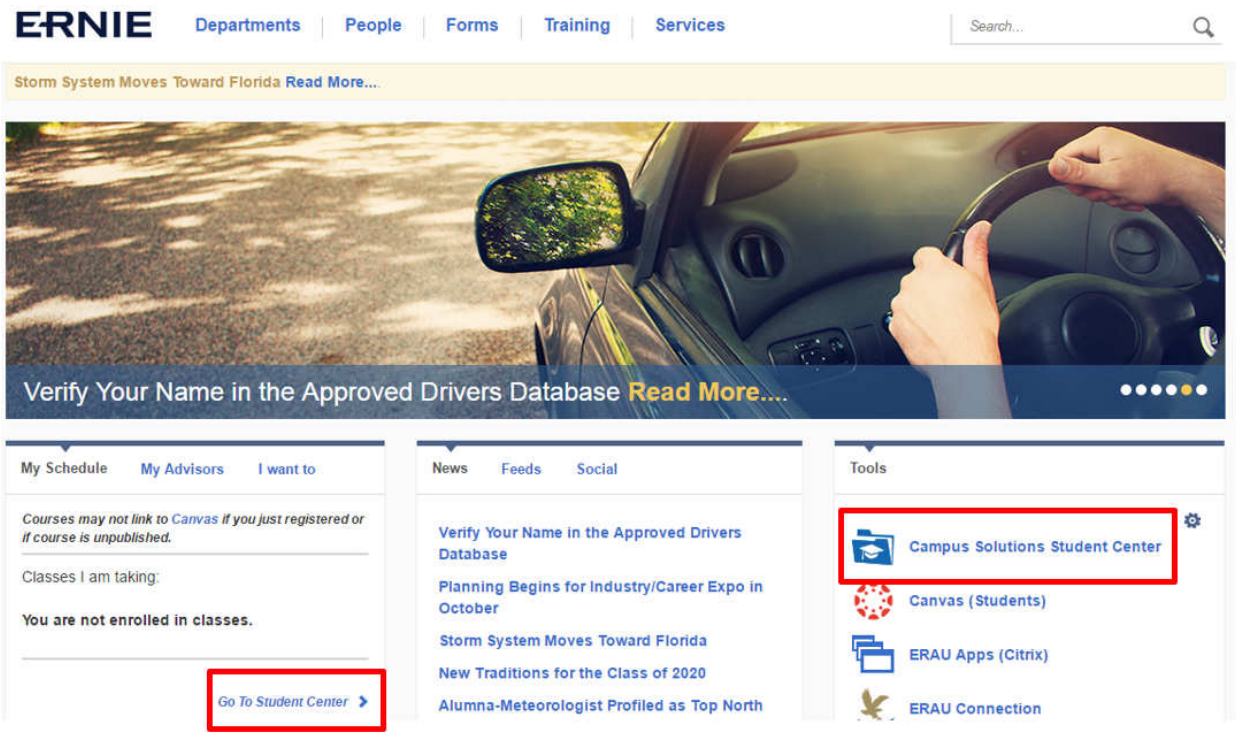

#### Parent Auxiliary Access

Dual Enrollment students can authorize access for their parents to their educational records through self-service at https://ernie.erau.edu. This access will allow parents to make payments and view student records. The parent is assigned Pin # for identification purposes which will allow staff to verify their identity before releasing information to them via phone or in person. This functionality eliminates the need for a FERPA form and must be completed by the student using self-service.

• Start by logging into your Embry Riddle ERNIE account and click on the Campus Solutions Student Center link or icon, as shown in the previous section, to navigate to the Student Center.

• Under Personal Information Section, the student will click on the Auxiliary Access link. That will bring the student to the ERAU Auxiliary Terms and Conditions page.

![](_page_4_Picture_1.jpeg)

• Click OK to accept the terms and conditions.

![](_page_5_Picture_1.jpeg)

• At the Auxiliary Access page, click the Add button, then enter the following:

![](_page_5_Picture_41.jpeg)

- 1. Enter the parent's name.
- 2. Select the relation form the dropdown box.
- 3. Enter an eight-character password that contains 1 numeric, 1 upper and 1 lower case letter.
- 4. Enter a pin with a minimum of four characters. This pin will be used to give information out via the phone.
- 5. Check the Add/Remove Access check box.
- 6. Enter the parents email address.
- 7. Click the Okay button.

![](_page_6_Picture_46.jpeg)

• Clicking Okay will bring the student back to the Auxiliary Access page. From that page the student can update, add additional or remove access. The Auxiliary User is systematically assigned a User ID which is the student's UserID -\$01. If a second Auxiliary User is authorized, the User ID would be the student UserID-\$02.

![](_page_7_Picture_60.jpeg)

- The Save button must be clicked to end the transaction. The authorized user now has access to the system and they will receive an email through the address provided informing them of their User Name and Pin Number.
	- o The password you created MUST be communicated to the authorized user, it is not the same as Pin Number, and will not be included in the email.
	- o If the authorized user doesn't receive the email at the address provided while creating the account, please have them check their SPAM Filter.

#### Example Email generated and sent to the email used when creating the Auxiliary Access account:

![](_page_8_Picture_6.jpeg)

### Making a Payment with the Auxiliary Access

To make a payment with Auxiliary Access, go to http://mystudent.erau.edu and login into the Embry-Riddle Auxiliary Access User website.

• Sign in by entering the Campus Solutions User Name provided in the "auxiliary access email" and student communicated password.

![](_page_9_Picture_22.jpeg)

• Once the authorized user has signed in, the Auxiliary User Collection will be displayed. This collection provides an icon with hyperlink and description of the student information they have been granted access to. To make a payment, click on the Make A Payment link:

![](_page_10_Picture_16.jpeg)

• If this is your first time entering, you will be required to read and check that you have read and understand the ERAU Account Access Warning by clicking the checkbox shown below:

![](_page_11_Picture_1.jpeg)

- Click the Make a Payment Access Account button to open the payment center. Note: The payment center will open in a new tab, if it does not open turn your popup blocker off.
- Click the Payments menu item:

![](_page_11_Picture_37.jpeg)

• Click the Make a Payment button.

L

![](_page_12_Picture_1.jpeg)

• Click, Current account balance, enter a balance and click the continue button.

![](_page_12_Picture_42.jpeg)

• Select the payment method and click the Select button. Note that the acceptable forms of payment include VISA, MASTERCARD, DISCOVER, and AMERICAN EXPRESS or any DEBIT Card using one of the previously mentioned servicers.

![](_page_13_Picture_3.jpeg)

• Enter your account information and click the Continue button.

![](_page_14_Picture_1.jpeg)

• Click the submit button. You will receive payment confirmation via email and please allow 24-48 hours for processing through the payment vendor.